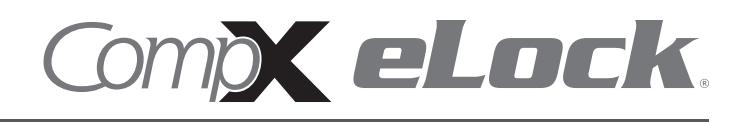

Thank you for purchasing the CompX eLock. The information contained in these instructions is intended to serve as a guide so as to allow the eLock to be quickly and easily put into service.

150 series **cabinet** eLock has three components:

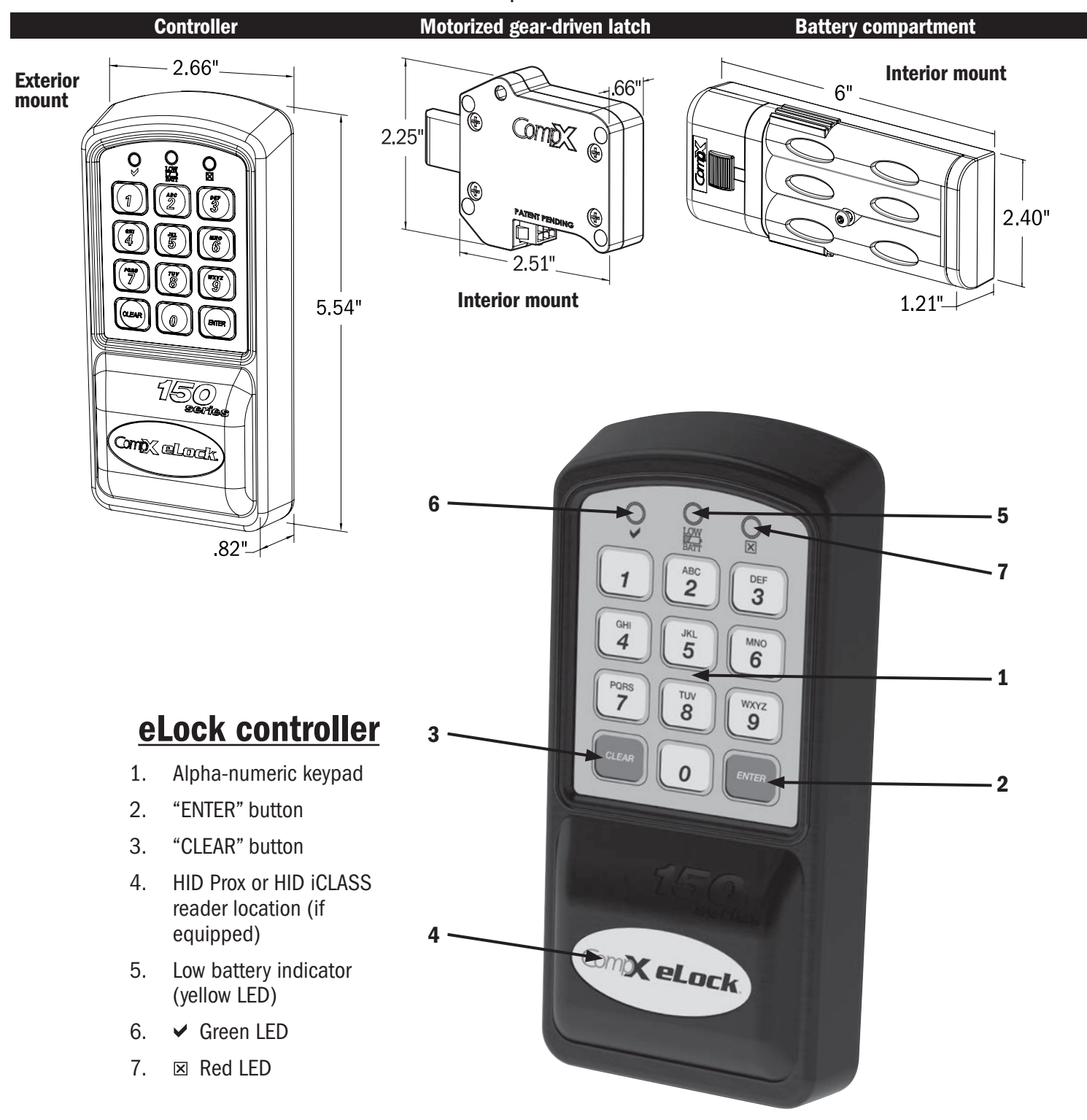

# 150 Series Cabinet eLock - Components

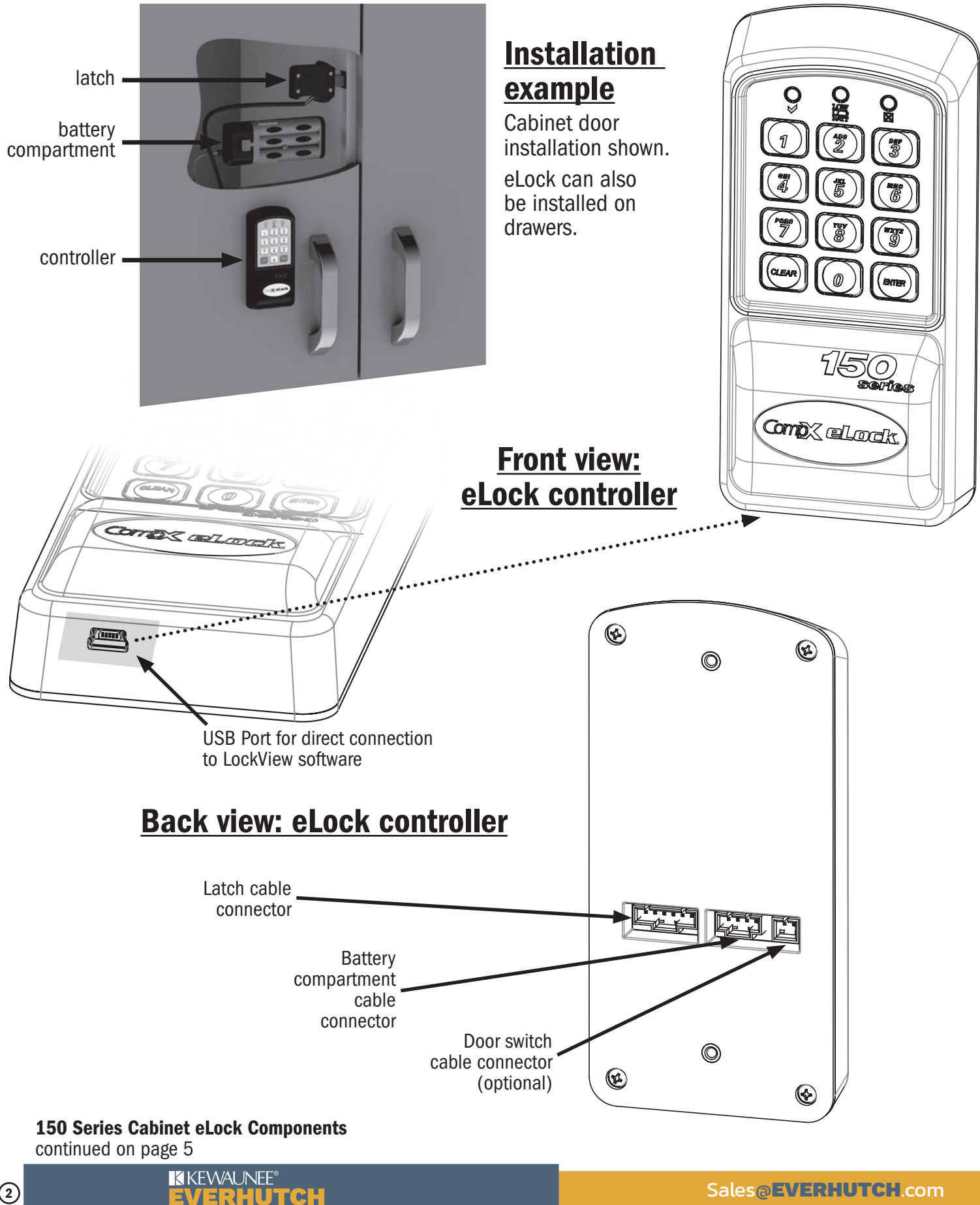

.<br>ville, NC 28677.

#### Screws to be used for mounting eLock controller:

- $\bullet$  2  $*6-32 \times 12$ " philips pan head machine screw mounting screw (use on sheet metal application) -  $OR -$
- $\bullet$  2  $*6-32 \times 34$ " philips pan head machine screw mounting screw (MINIMUM 5/8" thick application, do not use on sheet metal application)
- $\bullet$  2  $*6-32 \times 144$ " philips pan head machine screw mounting screw

#### *WARNING: Print this* page and measure the line above. It is **ONE INCH** LONG. If it measures less than or more than one inch, the template measurements also need to be scaled accordingly. 1"

*FAILURE TO DO SO COULD RESULT IN MISDRILLED HOLES.*

## 150 Series CompX Cabinet eLock Controller Mounting Template IMPORTANT: Use template on outside surface where eLock is to be mounted. \*DRILL FROM THIS SIDE\* Drill  $5/32$ " Drill 5/32"<br>through hole  $(41)$  for mounting Drill 5 /32" through hole (#2) for mounting Drill 1" through hole (#3 & #4) for cable connections #1 #2  $\#3$   $\#4$

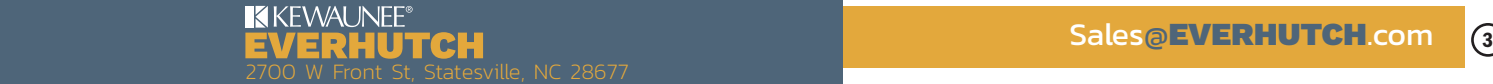

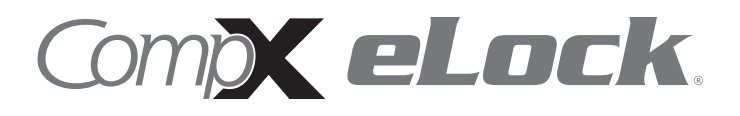

## *TEMPLATE ON OPPOSITE PAGE*

#### Screws to be used for mounting eLock latch:

 $\div$  4 –  $*10 \times 1\frac{1}{4}$ " philips pan head wood screw for mounting motorized latch

*WARNING: Print this* page and measure the line above. It is **ONE INCH** LONG. If it measures less than or more than one inch, the template measurements also need to be scaled accordingly. *FAILURE TO DO SO*  1"

*COULD RESULT IN MISDRILLED HOLES.*

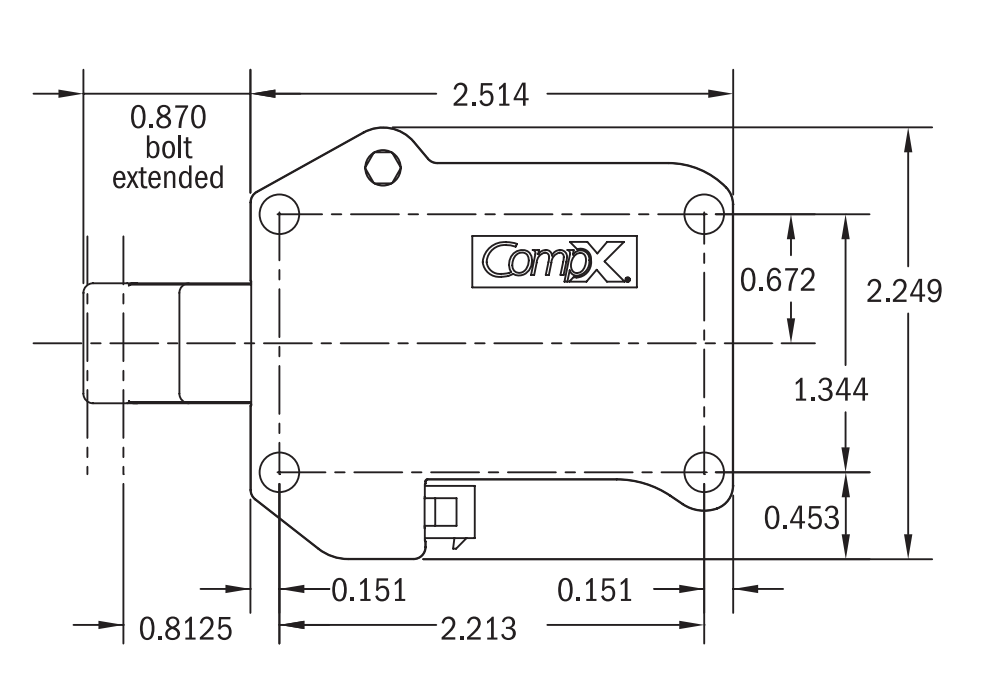

150 Series CompX Cabinet eLock Latch Mounting Template

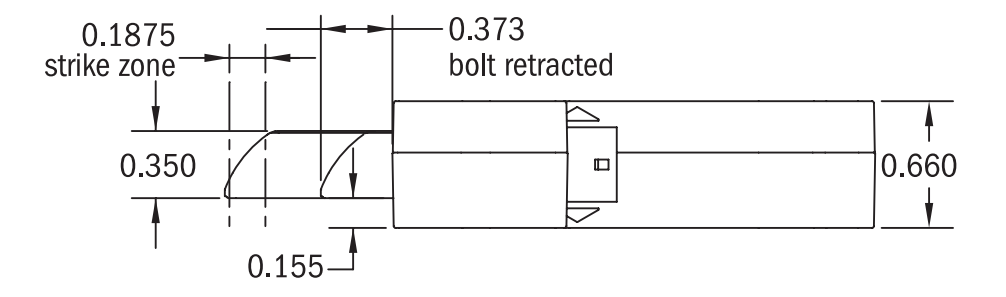

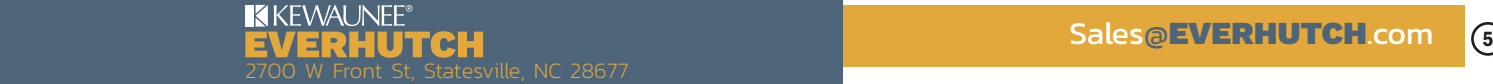

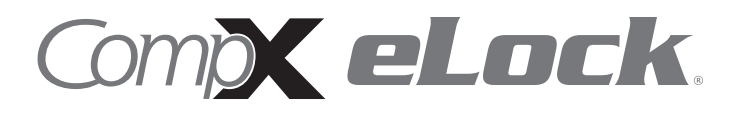

## *TEMPLATE ON OPPOSITE PAGE*

## *Unit Features:*

- Each eLock can hold any combination of up to 250 Supervisors and Users
- Choose a model to use existing HID Prox or HID iCLASS credentials that can be programmed to operate each eLock
- Spring bolt latching mechanism provides automatic relocking
- Optional second latch splitter (requires additional hardware)
- Door position switch input (requires additional hardware)
- Membrane keypad provides durable performance and easy cleaning

## *What's in the box?*

- $\bullet$  1 eLock controller
- 1 motorized latch w/latch cable
- $\bullet$  1 battery compartment
- $\bullet$  2  $*6$  x  $*2$ " philips pan head wood screw for mounting battery compartment
- $\bullet$  4  $*10 \times 1$ <sup>1</sup>/<sub>2</sub>" philips pan head wood screw for mounting motorized latch
- $\bullet$  2  $*6$ -32 x ½" philips pan head machine screw for mounting controller
- ◆ 2 <sup>#</sup>6-32 x ¾" philips pan head machine screw for mounting controller
- $\bullet$  2  $*6-32 \times 14$  philips pan head machine screw for mounting controller
- 2 # 6 lockwasher for mounting eLock controller
- $\bullet$  1 warranty card
- 1 serial code sticker set (keep in a secure location)
- $\div$  1 in-box instructions

### *What's needed?*

- 6 premium brand AA alkaline batteries
- Drill
- # 2 philips head bit
- ◆ 5/32" drill bit for through holes to mount eLock controller
- 1" drill bit for through holes required for cable connections
- T15 pin-in Torx (6-lobe) bit or driver (secures battery compartment)

## *Care and Cleaning*

The eLock is a battery operated device, therefore, it should be part of a regular battery maintenance program.

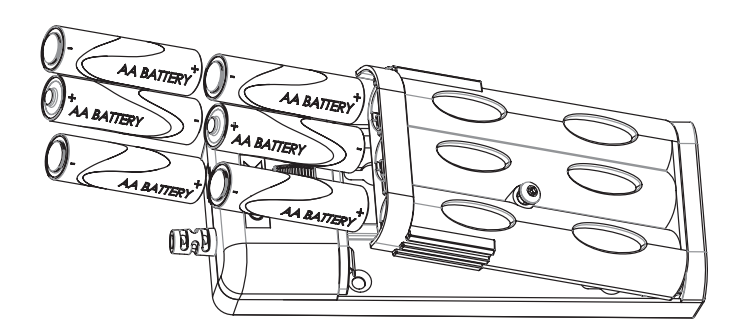

Warning: install the batteries as shown in the battery compartment. Polarity (+) or (-) must be correct. Replace batteries as a set. Always use new batteries when replacing the old set. Do not combine a used battery with a new one. Only use premium alkaline batteries; do not mix battery types.

To clean the surface of the eLock controller, apply nonacid based cleaner to a clean cotton cloth; do not spray cleaner directly on the controller. Wipe down keypad and housing taking care around the beeper opening and edges of keypads. Wipe excess cleaner off of all surfaces.

### *Setting up the eLock* CONNECTING THE COMPONENTS:

- 1. Attach the battery cable to the connector on the back of the eLock controller.
- 2. Attach latch cable terminal to latch connector and the other end to the latch. (See diagram on page 2 for connector locations.)
- 3. Install 6 AA alkaline batteries. (not included)

## *GETTING STARTED*

The eLock is shipped with no PIN or if equipped card credentials.

There are 2 levels of credential: User / Supervisor.

Only a Supervisor credential(s) is allowed to manual program

Note: Green LED on reader will flash upon presenting a valid Supervisor level credential, whereas a solid green LED upon presenting a User level credential

#### INITIAL PROGRAMMING OUT OF THE BOX or AFTER A FACTORY RESET HAS BEEN PERFORMED

#### (See page 9 for FACTORY RESET instructions)

- 1. Press and hold "ENTER" until the beeping stops
- 2. Enter PIN (4 to 14 digits) and press "ENTER" or present card (if equipped)

This PIN / card is now a Supervisor level credential occupying slot 001

The maximum number of slots per eLock is 250

#### *TO ADD A USER*

- 1. Input a valid Supervisor PIN and press "ENTER" or present valid Supervisor card
- 2. Press and hold "ENTER" until beeping stops
- 3. Input the new User PIN and press "ENTER" or present new User card

#### *TO ADD A SUPERVISOR*

- 1. Input a valid Supervisor PIN and press "ENTER" or present valid Supervisor card
- 2. Press and hold "ENTER" until beeping stops
- 3. Press and hold "ENTER" again until beeping stops
- 4. Input new Supervisor PIN and press "ENTER" or present NEW Supervisor card

#### *TO DELETE A USER OR SUPERVISOR*

- 1. Input a valid Supervisor PIN and press "ENTER" or present valid Supervisor card
- 2. Press and hold "CLEAR" until beeping stops
- 3. Input the PIN to be deleted and press "ENTER" or present existing card to be deleted

#### *TO ADD A USER WITH A SPECIFIC SLOT ASSIGNMENT*

- 1. Input a valid Supervisor PIN and press "ENTER" or present valid Supervisor card
- 2. Press and hold "ENTER" until beeping stops
- 3. Enter slot number that will be assigned to user and press (Example: to program slot 18 type 018)
- 4. Input the new PIN (4 digit min) and press "ENTER" or present NEW card

#### *TO DELETE A USER WITH A SPECIFIC SLOT ASSIGNMENT*

- 1. Input a valid Supervisor PIN and press "ENTER" or present valid Supervisor card
- 2. Press and hold "CLEAR" until beeping stops
- 3. Enter slot number to be cleared and press "ENTER" (example: to clear slot 6 type 006)
- 4. Enter slot number to be cleared again and press "ENTER" (example: to clear slot 6 type 006)

## *OPERATION INSTRUCTIONS*

Follow the below instructions to open the eLock

KEYPAD: Enter in a valid PIN (4 to 14 digits) and press "ENTER".

CARD: If the eLock is also equipped with a card reader (HID Prox or HID iCLASS), present a valid card.

**DUAL CREDENTIAL:** If the valid Supervisor/User is a dual credential (programmable only in LockView) enter the first credential (PIN or card) and then enter the second credential (PIN) and press "ENTER". Note the second credential must be a 4 to 14 digit PIN.

The latch bolt will extend automatically after the factory default time or custom programmed time as set in LockView has expired - press "CLEAR" to extend bolt immediately.

LOW BATTERY: Low battery light (LOW BATT) will illuminate.

**SETUP MODE:** Required to allow the eLock to be added to LockView software and to perform a FACTORY RESET. Press and hold "CLEAR" until the audible beeping stops. Enter the SETUP CODE (Setup Cd) and press "ENTER". See green sticker set for setup code.

#### *FACTORY RESET*

#### *WARNING: FACTORY RESET will delete all previously programmed credentials*

With the eLock in SETUP MODE, while pressing and holding "CLEAR", press and continue to hold "8" and then press "6". The eLock will make a short series of audible major tones and the green LED will blink continuously. Programming can begin again as if the eLock was "OUT OF THE BOX" (see page 8).

### *Methods to begin building a database of eLocks in CompX's LockView Software*

*Note: Supervisor, User and parameter changes that already exist in the eLock will automatically be carried into LockView once the eLock has been enrolled.*

## *LockView Mode Instructions*

(For complete details on how to build a database of users and eLocks, see the *CompX LockView Software Instruction Manual* and *CompX eLock Manual Programming Guide*)

CompX LockView Software v5 must be installed and the eLock must be in **SETUP** mode before continuing. See page 9 for Setup Mode Instructions.

Stand-alone eLocks (Direct USB connection to laptop computer with LockView is required) There are two methods that can be used to add eLocks to the LockView software.

#### *Automatic Method*

- 1. With the eLock in **SETUP** mode, connect the eLock via the USB cable to the computer on which LockView is installed.
- 2. Login to LockView.
- 3. After 30 seconds, the below will appear.

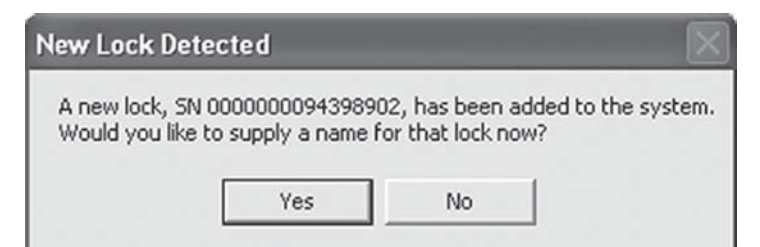

*NOTE: After 5 minutes of inactivity, the eLock will exit* SETUP *mode.*

- 4. Click Yes.
- 5. The below will appear. Type in the name of the lock.

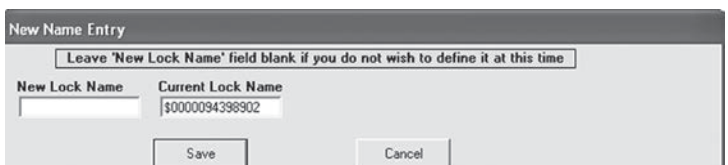

- 6. Click **Save** when done.
- 7. Go to Lock Editor tab in Lock/User Editor.
- 8. Left click to highlight the name of the lock and then click Edit Lock.
- 9. Verify and/or adjust all other lock parameters. (See LockView Instruction *Manual* for complete details.)
- 10. Click OK when done.

#### *Manual Method*

- 1. Login to LockView.
- 2. Go to Lock/User Editor; Lock Editor tab and click Add Lock.
- 3. Enter the required information: Lock Name; Lock Serial Number and Setup Code (supplied on green sticker set as Setup Cd).
- 4. Verify and/or adjust all other lock parameters and click OK. (See *LockView Instruction Manual* for complete details on these options)
- 5. With the eLock in SETUP mode, connect the eLock via the USB cable to the computer on which LockView is installed.
- 6. After 30 seconds, the lock will be updated in LockView. Click Refresh to prompt the update.

*NOTE: After 5 minutes of inactivity, the eLock will exit SETUP mode.*

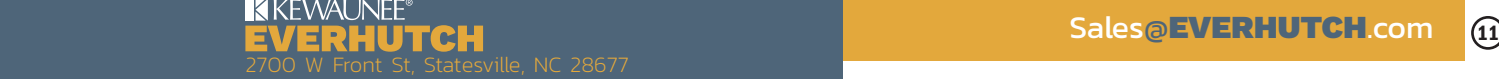

# 150 Series Cabinet eLock - Accessories

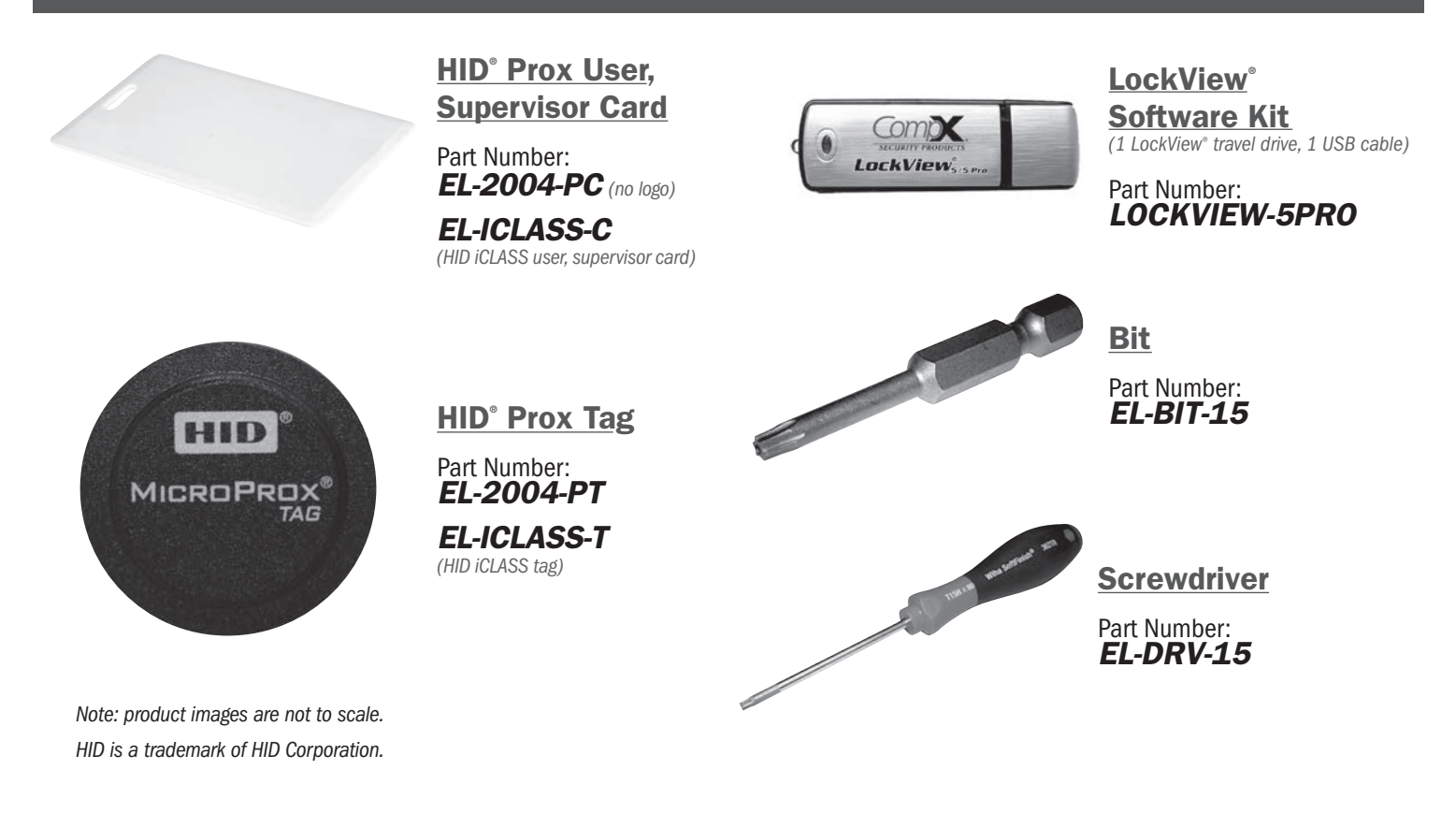

## LockView® software

- $\Box$  Add, edit, view and delete users / supervisors and their credentials
- $\Box$  Add, edit and delete CompX eLocks®
- $\Box$  Assign access rights between users / supervisors and CompX eLocks ® in the database
- $\Box$  Download, view, save, print, archive and delete audit trails
- $\Box$  Dual credential access available
- $\Box$  Set real time clock
- $\Box$  Time based access restrictions
- $\Box$  Create user groups
- $\Box$  Windows<sup>TM</sup> based
- $\Box$  Dual Latch access available (second latch required and not included)

*LockView is a Registered Trademark of CompX International. Windows is a trademark of the Microsoft Corporation. Specifications may vary based on user application.*

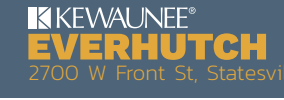

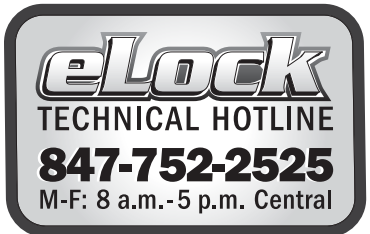

Part #: 333911000000

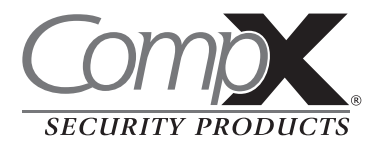

Sales@EVERHUTCH.com

Copyright 2016 © CompX Security Products / 847.752.2500 / compx.com / 715 Center St., Grayslake, IL 60030 Any companies and/or products referred to herein are marks or registered trademarks of their respective companies, owners and/or mark holders.